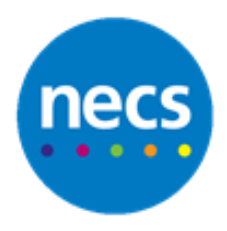

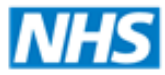

Partners in improving local health

# **NECS Clinical Systems Specialist Team EMIS Web - Screen Messages**

### **Sending a New Message**

EMIS Web has functionality to allow users to send messages to each other. **This should not be patient related as they are not stored in the patient record and cannot be audited.**

1. Click **Send a screen message** icon on the Quick Access Toolbar

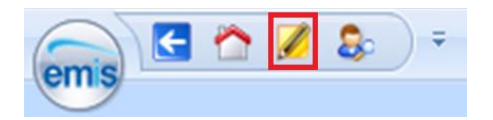

- 2. The **Send Screen Message** dialogue box will display
- 3. Type your message into the message field. **Note:** you have a maximum of 200 characters

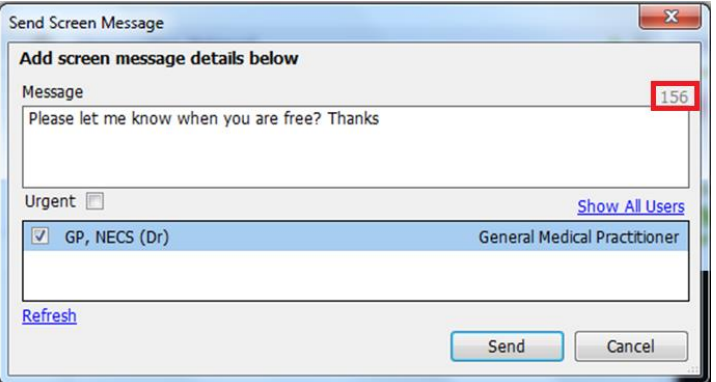

- 4. Click **Urgent** if you want to display an urgent message alert box in the middle of the screen of the receiving user
- 5. The list of users shows those currently logged on to Emis. **Green** shows user is available, **Yellow** shows user is online but is in a consultation or has locked their session
- 6. Select the relevant users to receive the screen message and click **Send**

## **Sending a Message to Offline Users**

1. To send a message to a user not currently logged in, type your message and click **Show All Users.** Any user with a **Grey** icon is offline

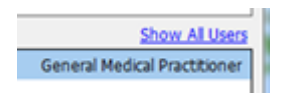

2. Select the relevant offline users to receive the screen message and click **Send**

### **Receiving a Screen Message**

1. If you receive a non-urgent screen messages they will appear in a yellow bar above the patient précis bar. Click on **click this link to view** to look at received messages.

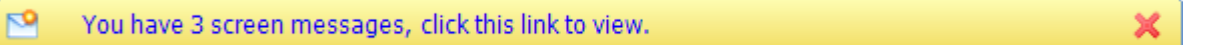

2. If you receive urgent screen messages they will appear in a yellow bar above the patient précis bar, but an alert will also appear in the middle of the screen. Click **View** to look at the message, or click **Close** to view later from the yellow bar.

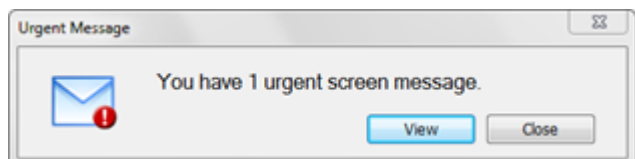

## **Reply to a Screen Message**

- 1. Select the message to **view**
- 2. Select **Reply** to reply to just the sender or **Reply All** to reply to everyone the message was originally sent to.
- 3. Type your message into the message field and click **Send**.
- 4. Click **Close** to leave the message showing in the yellow bar.

#### **Discard a Screen Message**

1. Once the message has been read and replied to if necessary, **view** the message and then click **Discard** to remove the message. Once discarded it cannot be retrieved again.